# FislIntegrated Payables

## Welcome to FIS Integrated Payables!

This user guide will walk you through the registration process, as well as how to access several of the tools you will be utilizing within the system. **Please make sure you follow all instructions as laid out in this guide.**

## **FIS Integrated Payables URL:**

## <https://www.fisintegratedpayables.com/payments/login.aspx>

Utilizing the FIS Integrated Payables URL will bring you to the Home Page. This page will allow you to follow the steps to register, or to login after registering to view payments, setup accounts, or change/edit your account profile.

## **REGISTERING FOR ACH PAYMENTS: \*\***Please wait to receive your first check prior to registering for ACH

To register for the first time:

From the FIS Integrated Payables home page, select the Subscribe! button that is within the I Am A New Customer box.

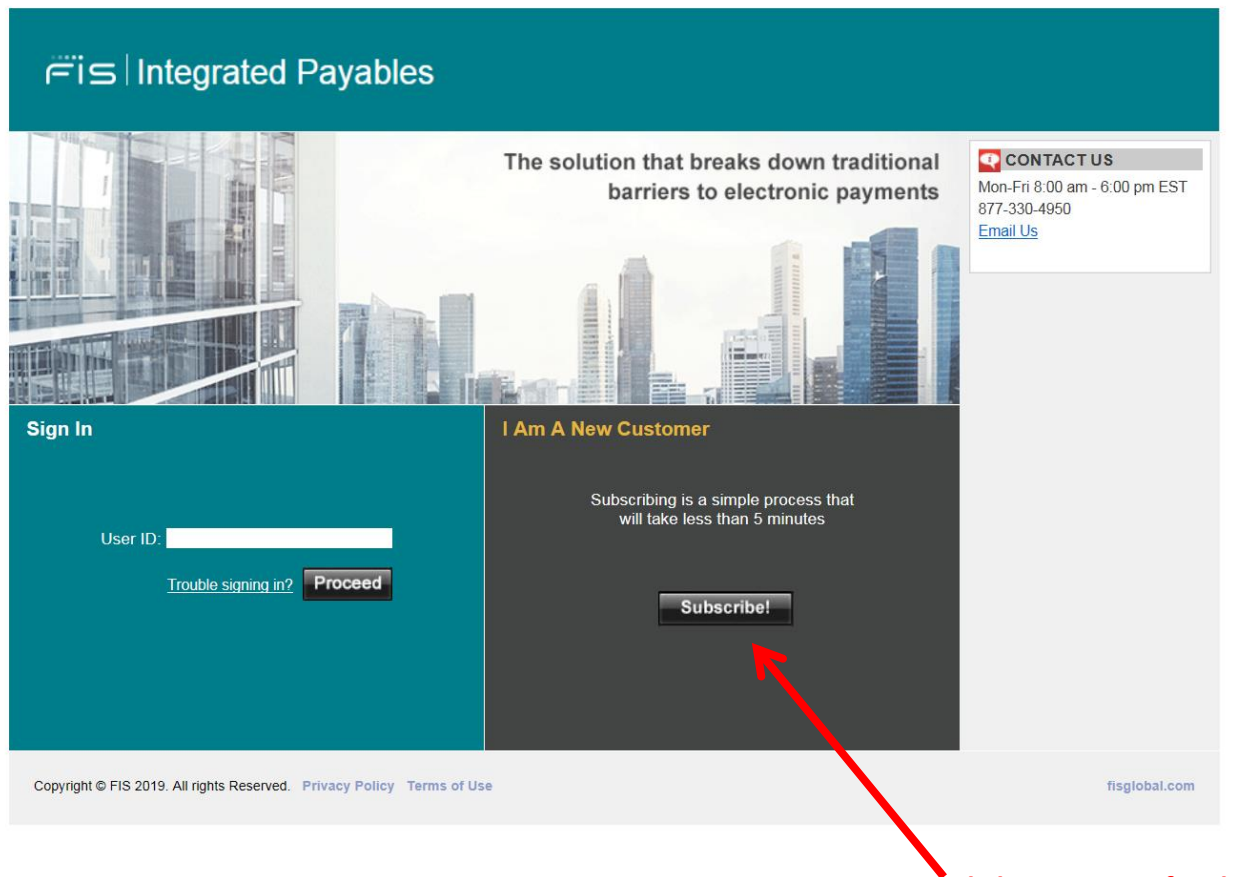

**Click to register for the first time**

Review the Benefits of Registering with FIS Integrated Payables: The next screen outlines the benefits of registering with FIS Integrated Payables, including: Viewing PDFs of the payments, downloading the remittance, adding users for the site, and so forth. Click "**Continue**".

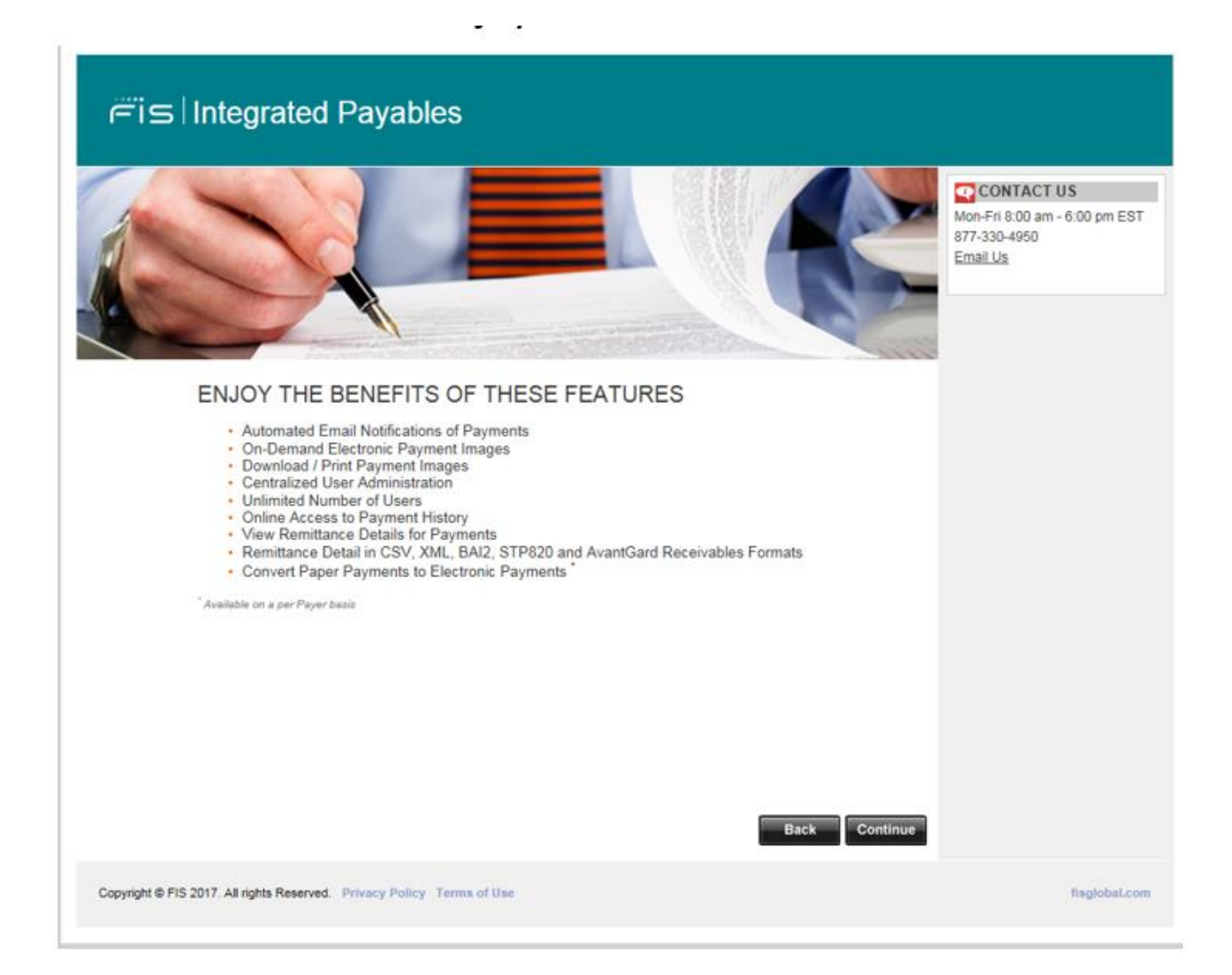

**Enter Your Registration/Subscription Code or ID:** After receipt of your first check, an 8 digit registration code is assigned to your Tap Rock owner number by FIS. The next screen requires you to enter the unique 8 digit registration code that can be requested by email at agp.jax.vendorenrollment@fisglobal.com or by phone at 877-330-4950 with a reference to your Tap Rock owner number.

Enter the code in the Registration/Subscription Code or ID box, and then enter your email address and reenter your email again.

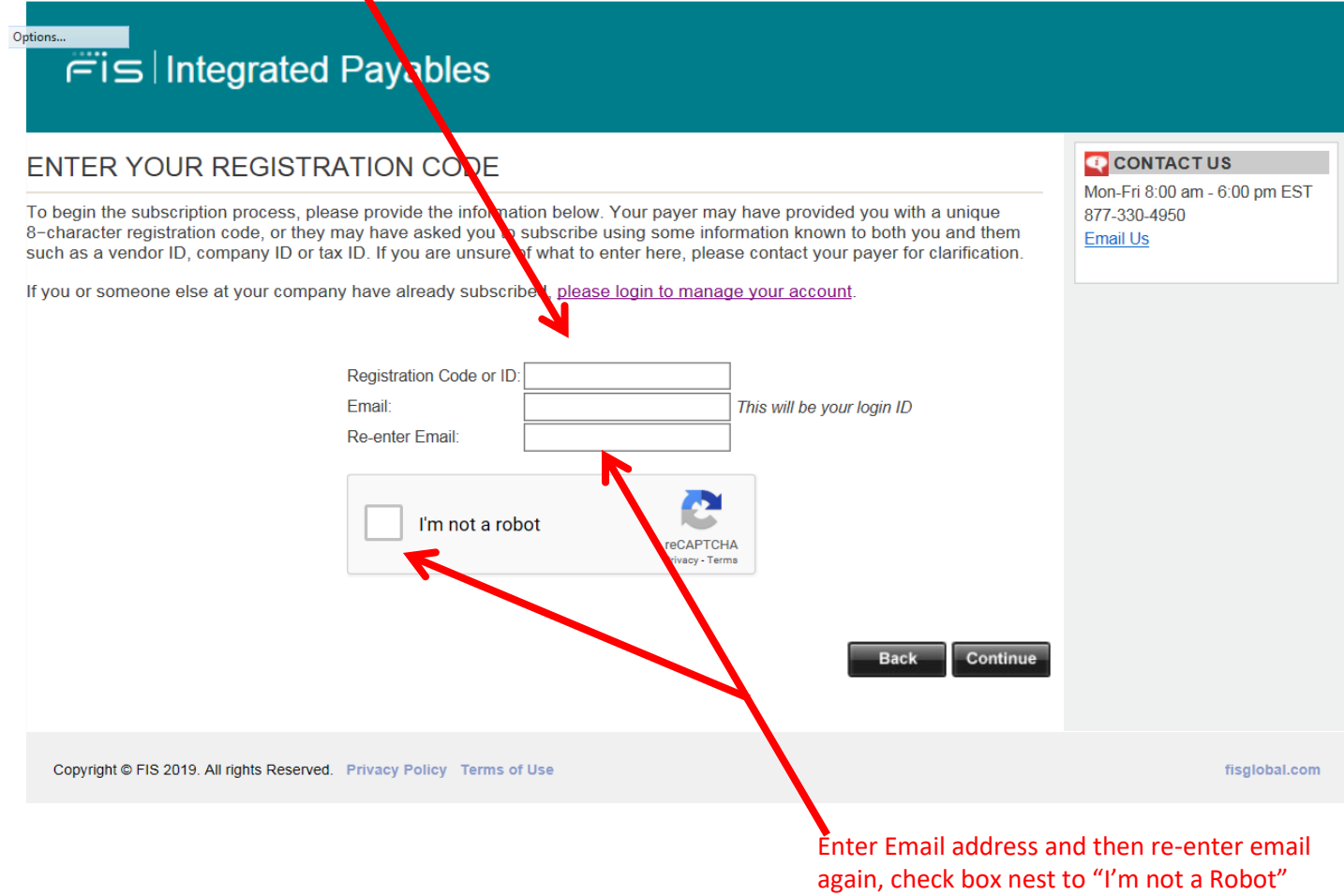

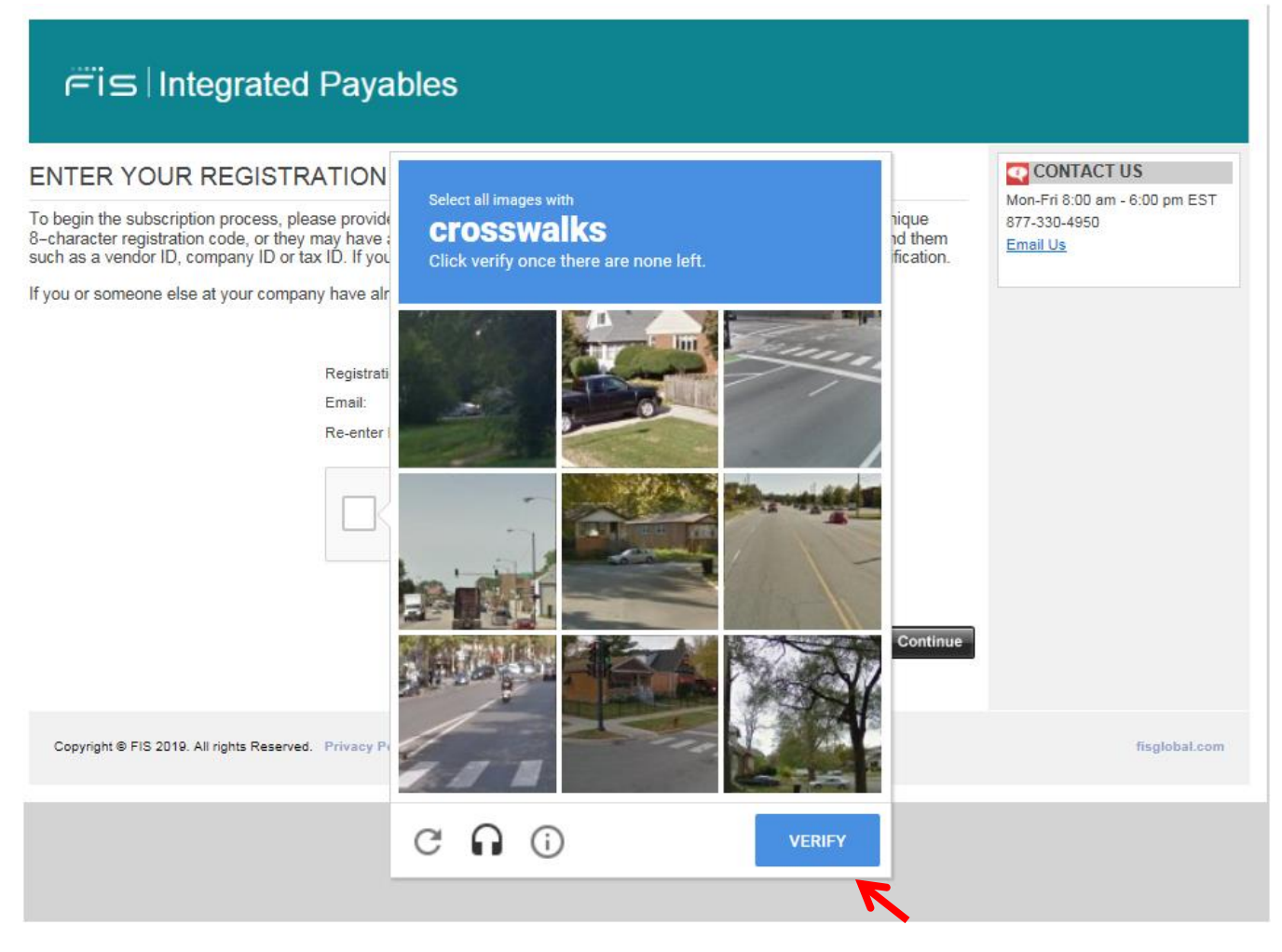

After verifying the images, the user can proceed with the registration process. Click Verify; Click Continue

**Verify Your Address:** This page will outline the current mailing address that we have for you on our site. If the information is correct, check the box that says, "This information is correct", and then click "Continue".

If the address not correct contact your payer to update their records with your correct address.

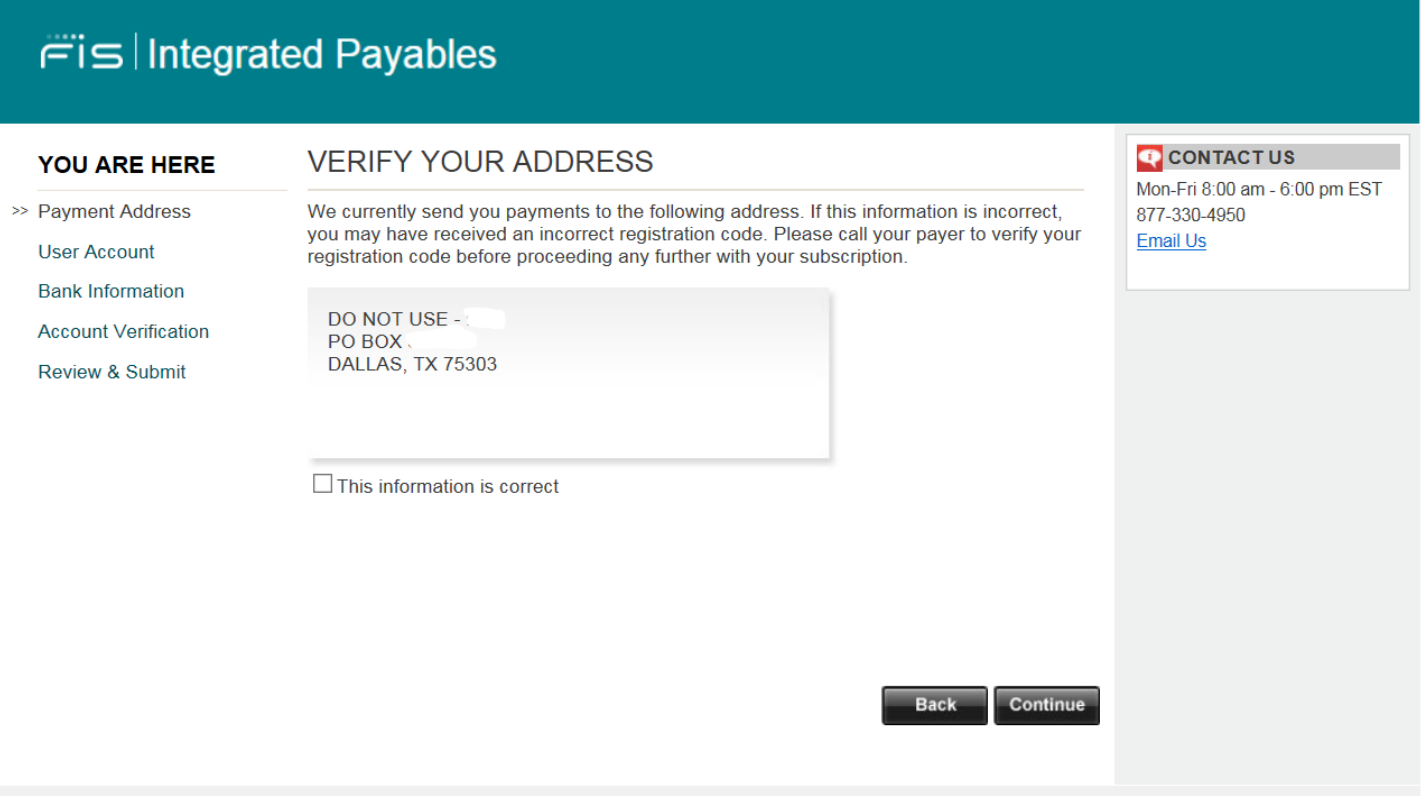

By selecting the check box at the bottom, you are confirming your agreement to receiving ACH payments from your customer. Once selecting this option and clicking 'Continue' will the system enable you to move to the final setup screen to complete the registration.

**The email address from the Registration Code page will automatically populates on the "Create Your User Account" page and the field is now disabled.**

**Create your user account. Your email address will be your username when logging on to the portal.**

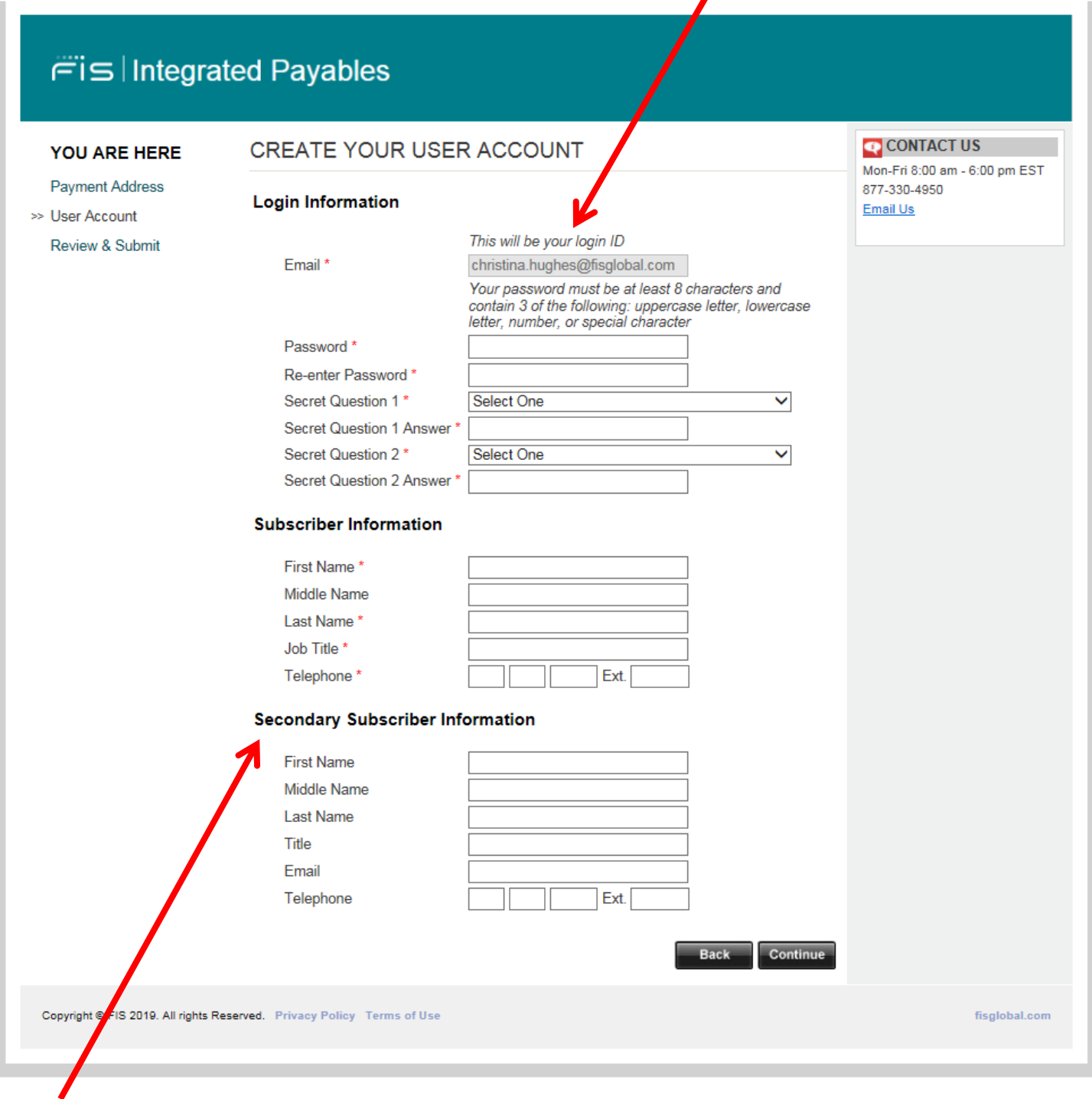

Secondary subscriber information is if the user would like someone else to receive the payment notifications or that can call in on their behalf. (if the secondary subscriber email must be different than the subscribers email entered at the top) The account name can be anything of your choosing as it is for your eyes only. Please do not use any punctuation when creating the account name.

The account description can be anything of your choosing. Ex: Payments from ABC Corporation.

Fis Integrated PayaNes

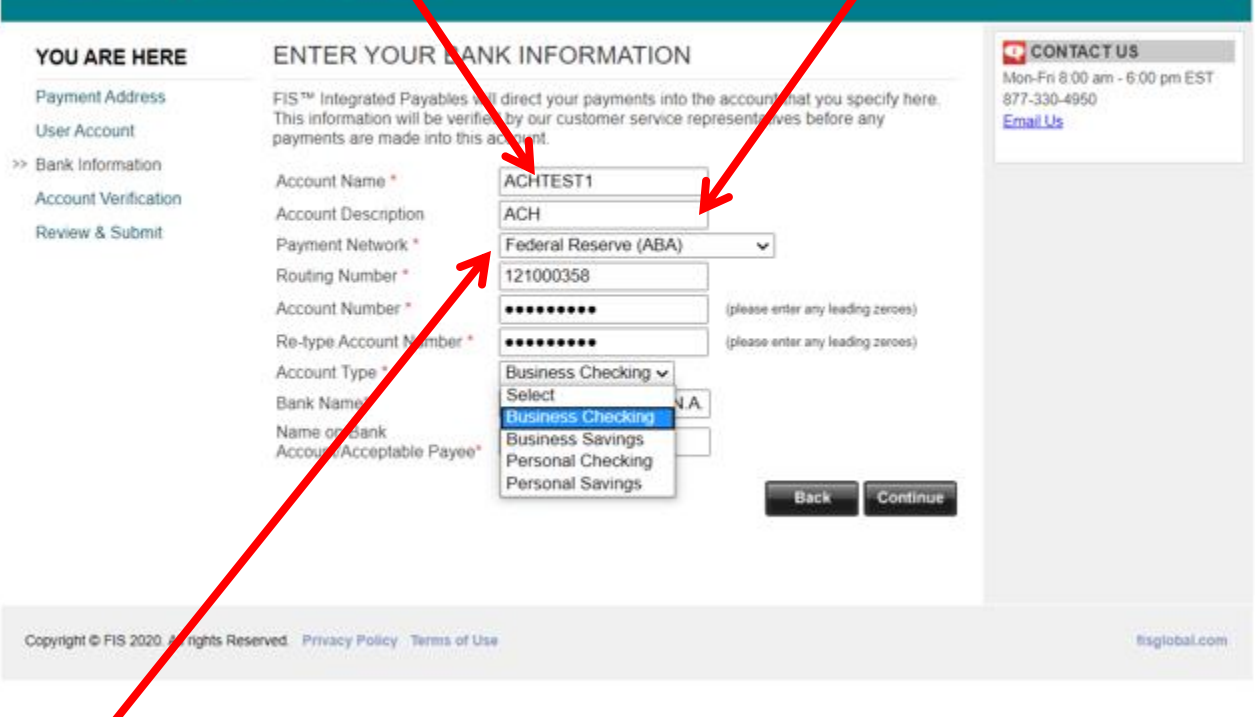

Please be sure to choose Federal Reserve (ABA) as the Payment Network.

Routing numbers must be in the form of "XXXXXXXXX", where X is a number between 0-9. Routing numbers are 9 digits. EX: 123456789

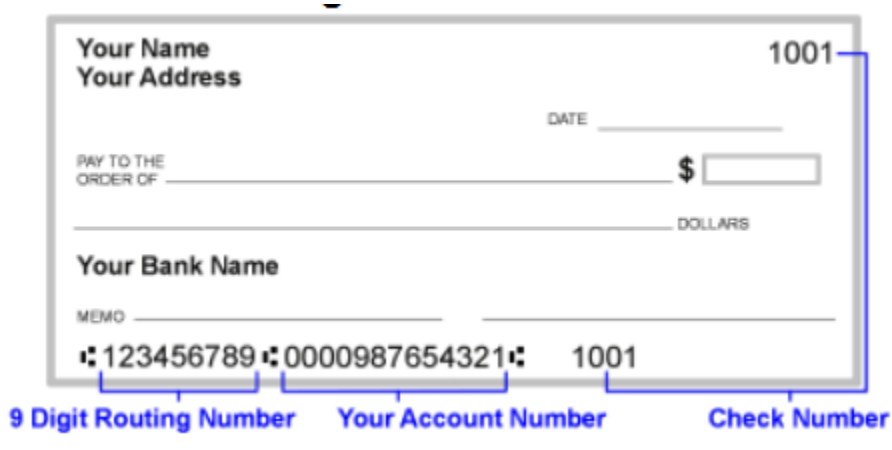

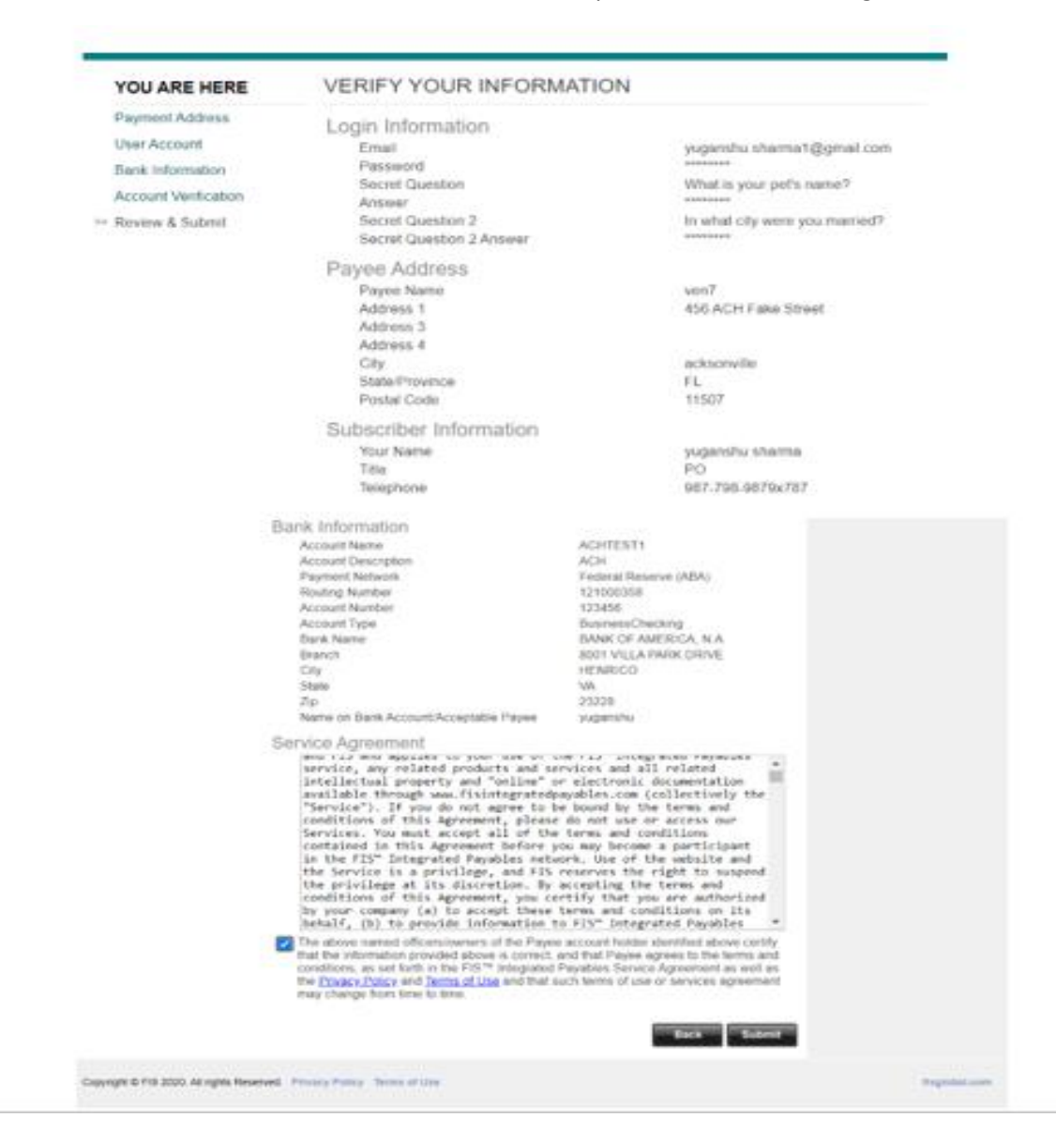

### **Review Your Account:** Review the details of the user profile before continuing.

Once you select the "I agree to the FIS Integrated Payables Service Agreement", you are agreeing to receive ACH payments from your customer.

# Fis Integrated Payables

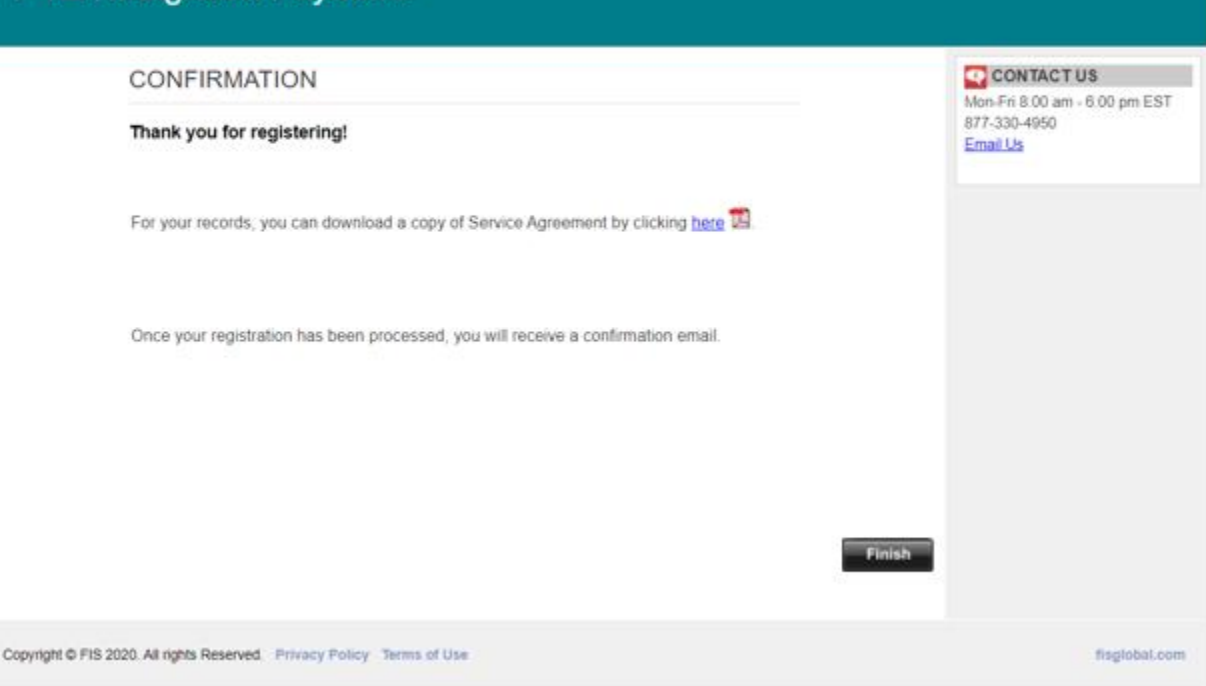

If your bank account information cannot be verified through our 3<sup>rd</sup> party verification platform our Support Team will reach out to you for additional verification documents and provide you with the FIS Authorization Form. Additional documents can include but are not limited to:

- 1. Voided check
- 2. Signed and dated letter from your financial institution which includes your bank account number and your routing number
- 3. Bank statement plus W9

The supporting documentation along with the FIS Authorization Form can be returned to the Support Team by emailing it t[o agp.jax.vendorenrollment@fisglobal.com](mailto:agp.jax.vendorenrollment@fisglobal.com) or by faxing it to 904-208-6895.

Your account will be activated to receive ACH payments within 48 - 72 business hours by our Support Team.

#### **New Payments:**

New ACH payments made will trigger an email notification to be sent out alerting you of the new payment amount, link to the remittance advice and the Customer who has made the payment.

#### **Adding Other Users:**

Other users may be assigned to access the FIS Integrated Payables site in order to review information about payments made to your company. These users will also receive the payment notifications. Click on "Administration" in the tool bar, and then select "User Administration".

## Click to add a new user

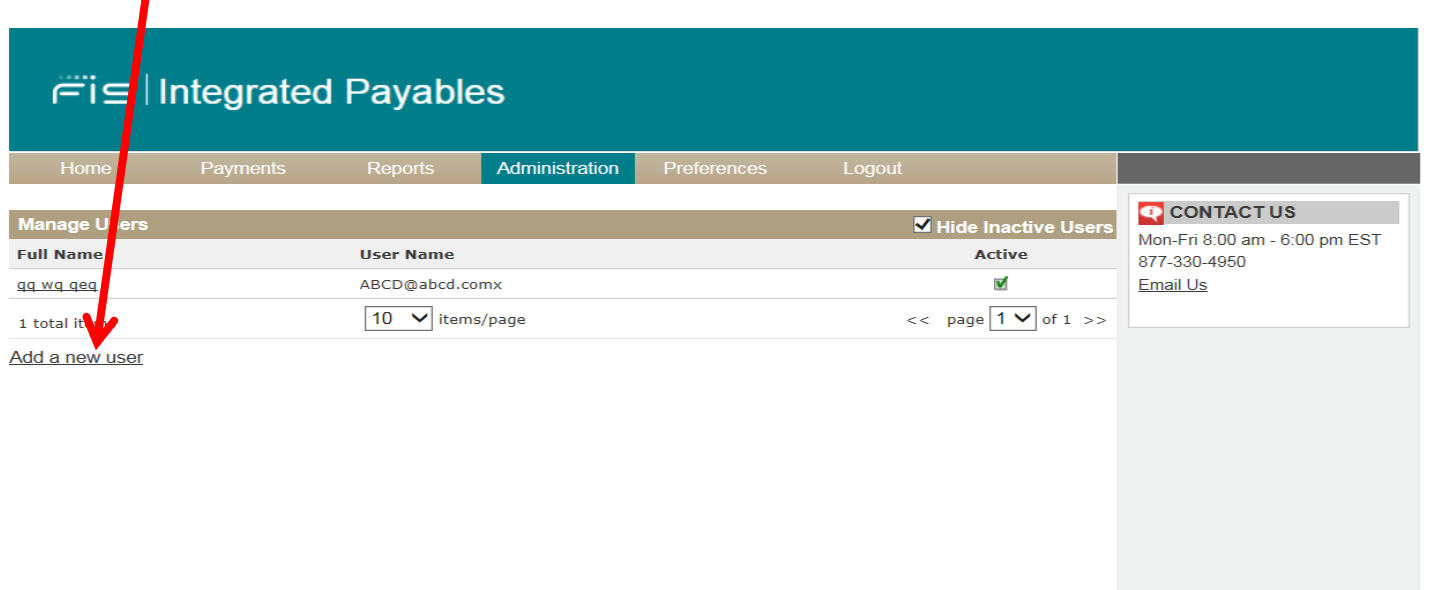

Copyright @ FIS 2017. All rights Reserved. Privacy Policy Terms of Use

fisglobal.com

After clicking "Add New User", the following menu appears. Security Access features/rights are as follows:

**User Administration**—User's ability to add/edit Users **View Documents**—View PDFs of Payments Document Archive—Search in the Payment History **Account Management**—Add/Manage Accounts **Payer Management**—Manage which account a Payer Deposits Payments Into **Reconcile Payments**—Confirming New Payments Made

Under Applications, each account setup in system will be shown. By selecting an application, this give the User the selected rights from above, to that particular application. Each application will have the same rights setup for that user.

## **Document Archive:**

The Document Archive gives access to payments already made. This enables the user to search past payments, find images for records, etc.

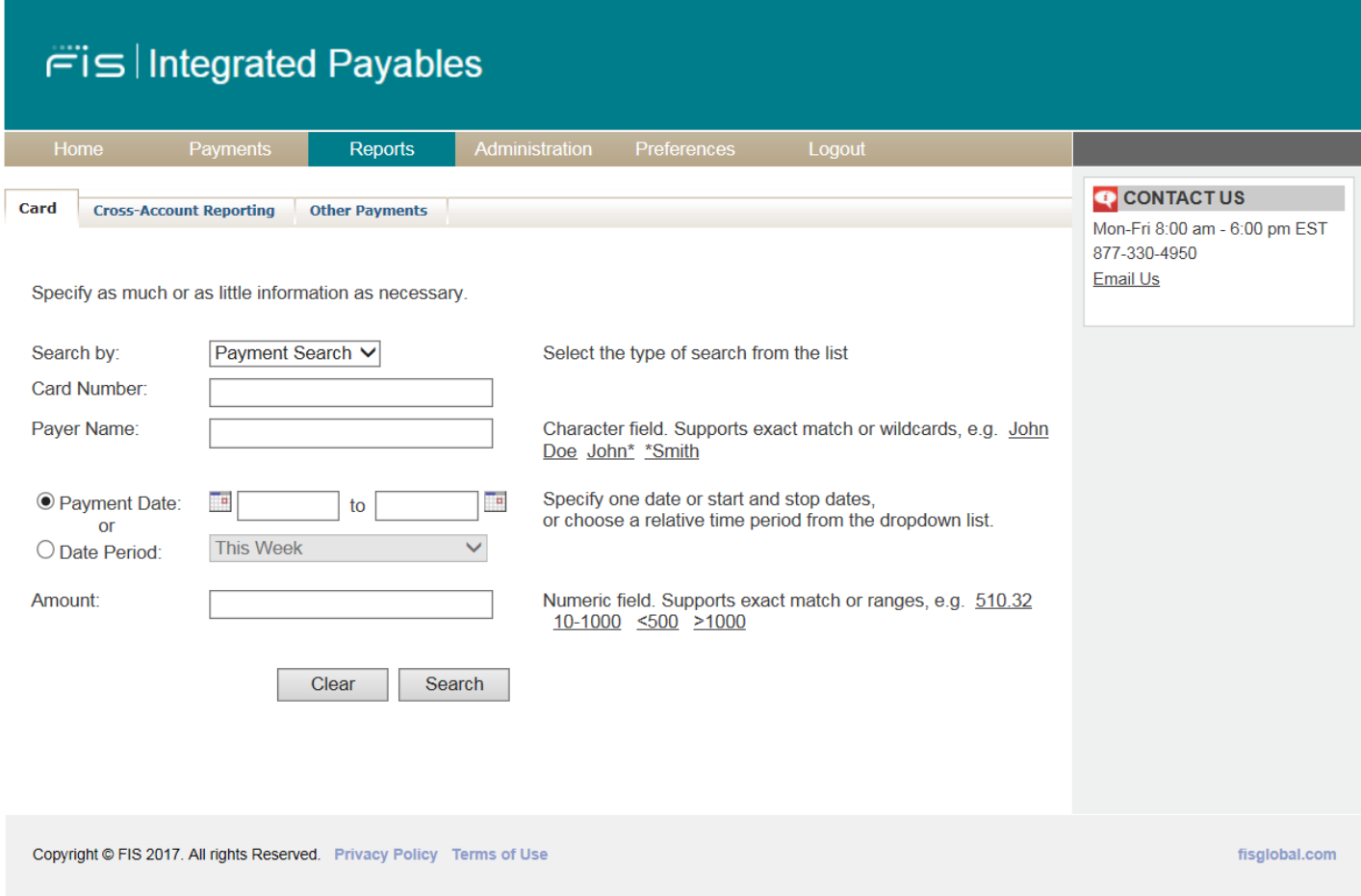

## **Updating Banking Information:**

Should you need to update your banking information please email [agp.jax.vendorenrollment@fisglobal.com.](mailto:agp.jax.vendorenrollment@fisglobal.com) A customer service agent will assist you in making the necessary updates.